# **Steps to Add an Author**

1. Select the "Add Author" icon

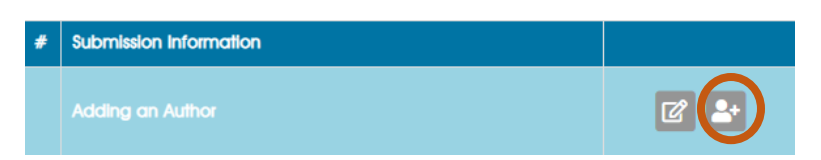

2. Input the Auhor's First and Last Name

## **Submission Edit**

#### **SSO**

Enter your information in the fields provided.

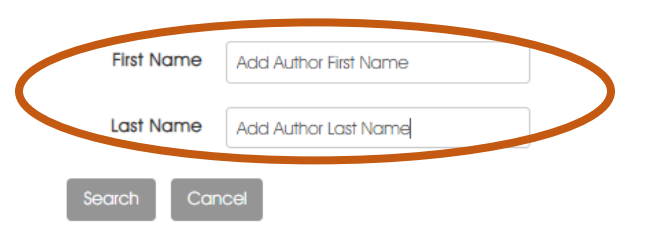

3. If the Author is listed in the ACAAI System, select the name from the list provided. If the Author is Not Found in the ACAAI System, click "Go Back and Fix Error(s)"

## **Submission Edit**

### Oops.

The Author you have entered is not in our system. Please click the "Go Back and Fix Errors" button and enter the Author's email address in the "New Registration" box.

#### Go Back and Fix Error(s)

4. Enter the Unknown Author's email into the New Registration text box and complete the profile when it appears on screen.

### **Submission Edit**

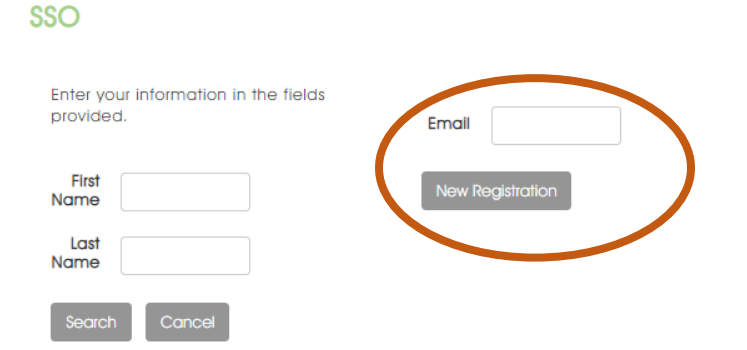